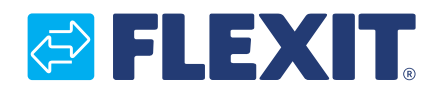

112626S-03 2017-09

# **CS2000 Automatik V3**

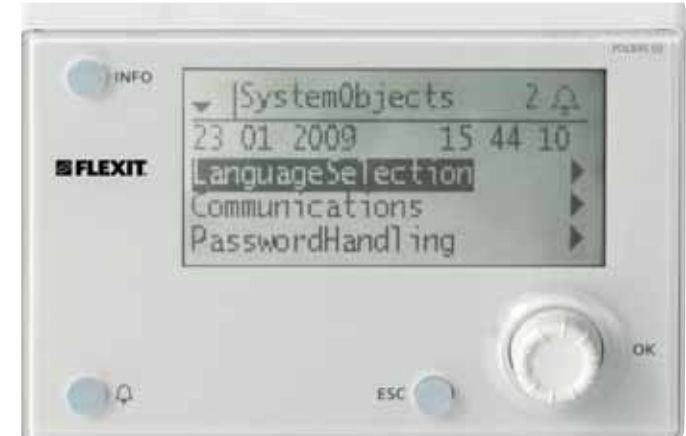

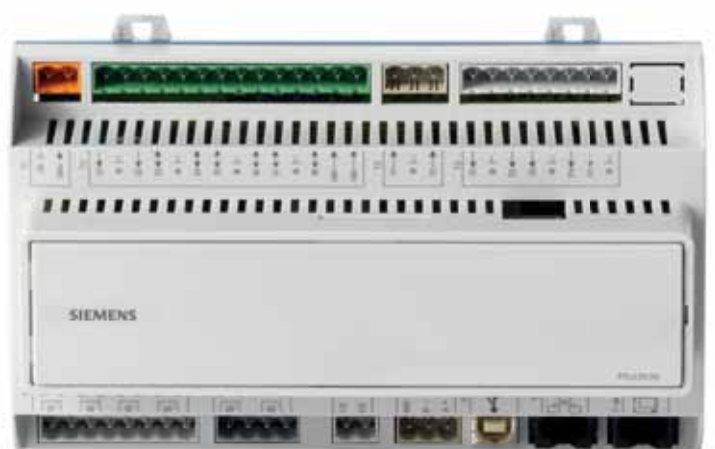

**SN** Snabbguide

# *<b>@FLEXIT*

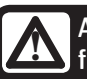

Alla elektriska inkopplingar måste utföras av fackman. **!**

# Innehållsförteckning

Denna snabbguide gäller endast för programvaruversion V3.x

För att se aktuell programvaruversion:<br>Startsida > Huvudmeny > Systemöversikt > Versioner > Flexit.ahu = V3.x

# 1. Kom-igång-guide

ī

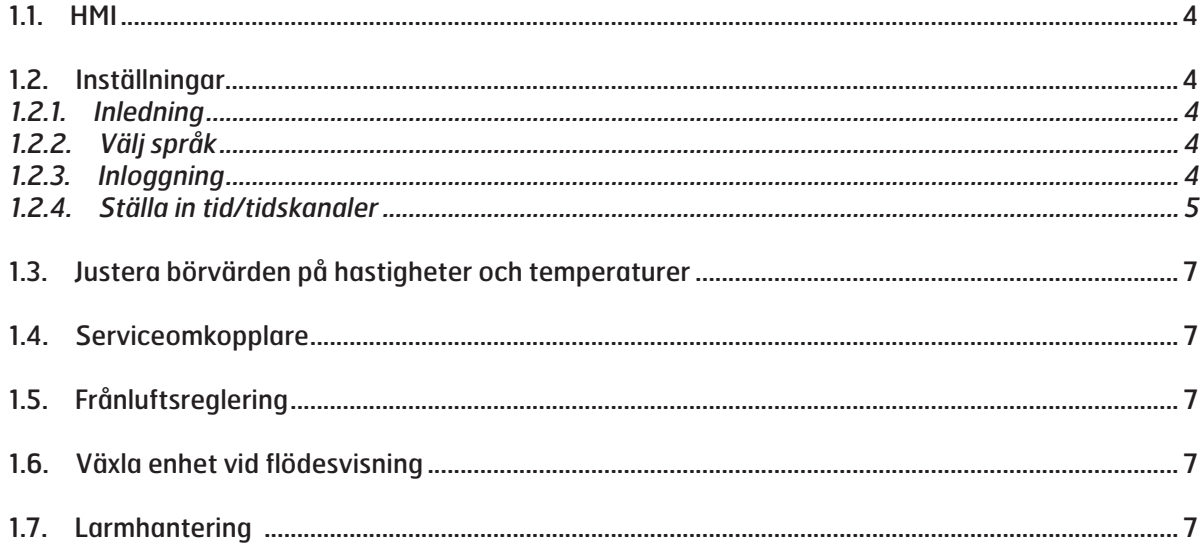

# **1. Kom-igång-guide**

# 1.1. HMI

En central del av systemet utgörs av HMI:n (styrpanelen), vilken används för att göra inställningar och avläsningar från. Styrpanelen består av en 8-raders grafisk display, indikeringslampor samt reglage för att göra inställningar med. För att kunna utföra de initiala inställningarna av systemet följer här en kort introduktion av styrpanelen.

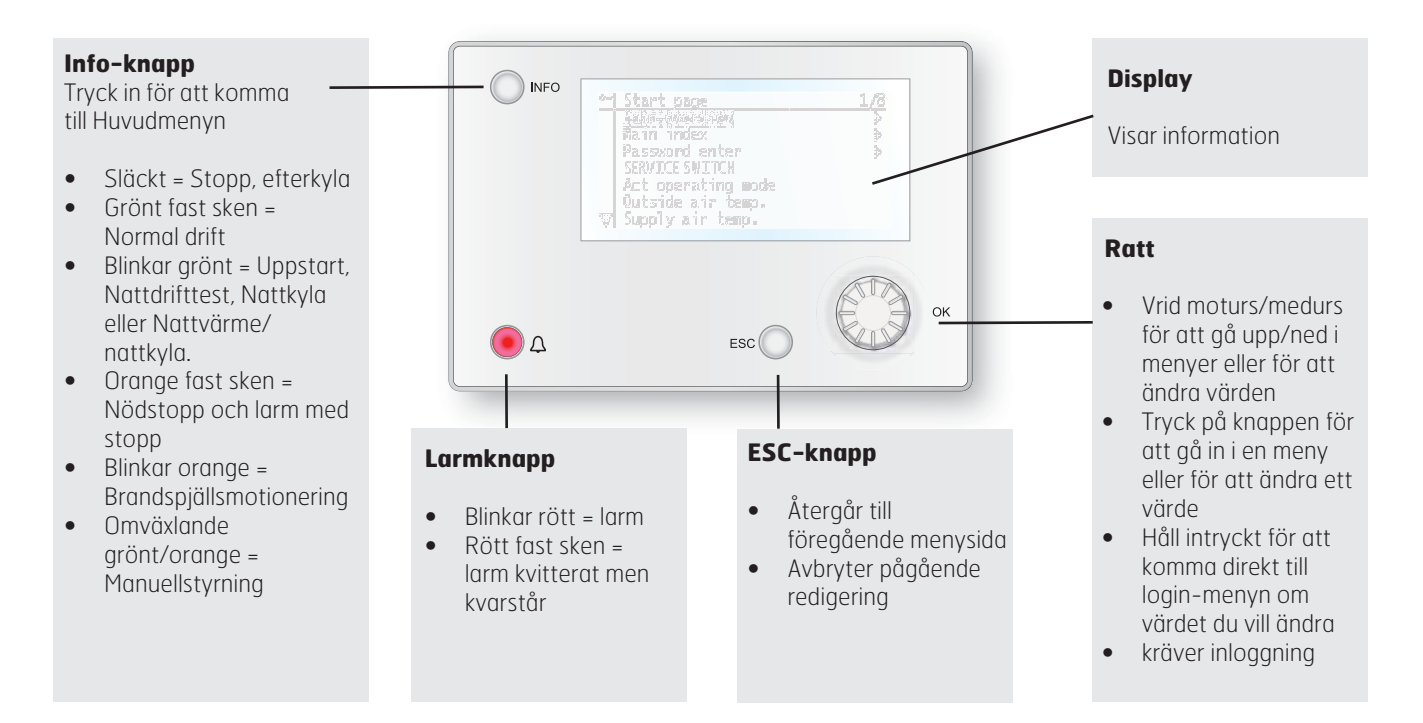

# 1.2. Inställningar

# 1.2.1. Inledning

Första gången anläggningen startas skall några enkla steg gås igenom för att säkerställa systemets funktion.

Om ett värmebatteri har installerats i ventilationsaggregatet och tillhörande inställningar gjorts på dip-switchar i aggregatets kopplingsrum, kommer automatiksystemet att startas om automatiskt en gång för att slutföra den operationen. Inget extra handhavande behövs, det är bara att vänta tills systemet är omstartat.

Det finns en snabbmeny för åtkomst av de vanligaste funktionerna i styrpanelen, Språk, Tidsstyrprogram och Börvärdesinställningar.

# 1.2.2. Välj språk

För att ändra språk vid leverans:

Start page > Quickmenu > Language selection > HMI Language > Svenska

Ställer om menyspråket till svenska.

# 1.2.3. Inloggning

För att utföra ändringar på systemet krävs det oftast att man är inloggad i systemet. Det finns fyra behörighetsnivåer i systemet varav tre är lösenordsskyddade. I displayens övre vänstra hörn visas vilken nivå som användaren är inloggad med för tillfället med lika antal nycklar. Menyerna innehåller mer eller mindre menyval beroende på vilken nivå man är inloggad med.

# Följande åtgärder är möjliga på de olika nivåerna:

Nivå 1: Inga restriktioner, inget lösenord krävs.

- Läsrättigheter till alla menyer utom systemparametrar, konfigurerings- och detaljmenyer.
- Läsrättigheter till larmlistor och larmhistorik.

Nivå 2: Slutanvändare, lösenord 1000.

- Alla rättigheter som för nivå 1, plus:
- Läsrättigheter till alla menyer utom konfigureringsmenyer.
- Skrivrättigheter till de viktigaste börvärdena (Börvärden/ Inställn. > Börvärden).
- Larm och larmhistorik kan kvitteras och återställas.

Nivå 3: Systemadministratör, lösenord 2000.

- Alla rättigheter som för nivå 2, plus:
- Rättigheter för alla menyer utom I/O-konfigurering och systeminställningar.

Nivå 4: OEM, lösenord uppges endast i samråd med Flexits serviceorganisation.

- Alla rättigheter som för nivå 3, plus:
- Rättigheter för alla menyer och systeminställningar.

Startsida > Huvudmeny > Logga in

# 1.2.4. Ställa in tid/tidskanaler

#### Startsida > Snabbmeny > Tidsstyrprogram

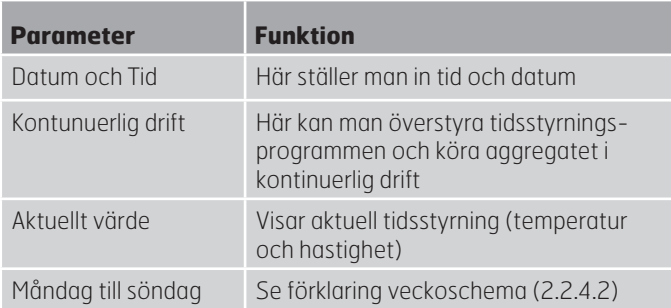

# 1.2.4.1. Ställ in kalender och tidsstyrprogram

#### **Generellt**

I det här avsnittet beskrivs funktioner och inställningar för tidstyrprogram och kalendrar.

När inget objekt med högre prioritet (till exempel Manuell styrning <> Auto) är aktiverat kan anläggningen slås från eller stegändras via tidstyrprogrammet. Högst sex omkopplingstider per vecka kan specificeras.

Kalender stopp åsidosätter kalenderundantag, vilket i sin tur åsidosätter det normala tidstyrprogrammet (endast i driftläge). Upp till 10 perioder eller undantagsdagar kan specificeras för varje kalender.

Obs! Både börvärde för fläktsteg och temperaturbörvärde (komfort/ekonomi) styrs av tidstyrprogrammet.

# 1.2.4.2. Veckoschema

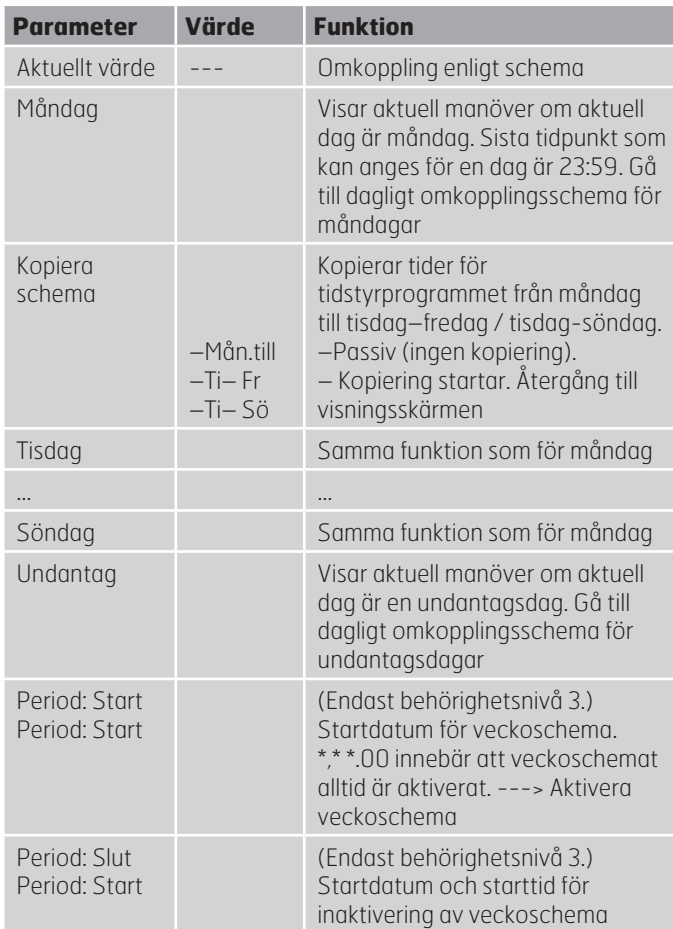

# 1.2.4.3. Dagschema

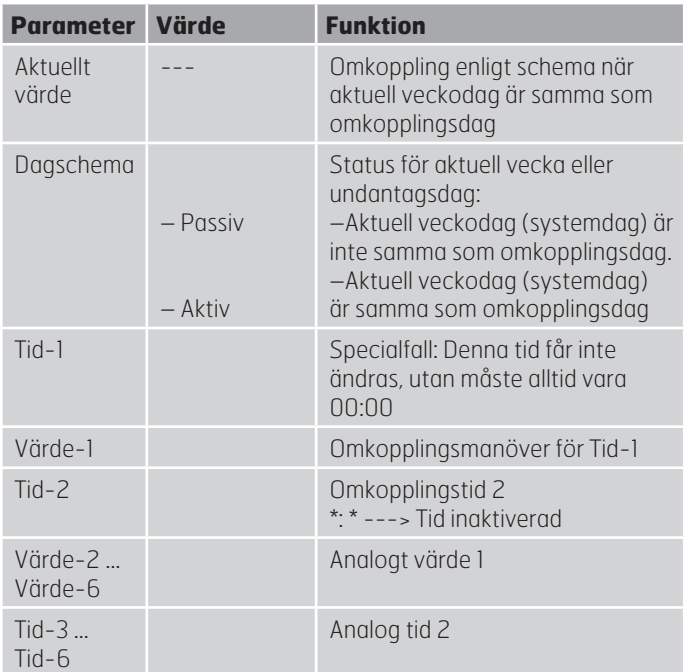

#### 1.2.4.4. Kalender (undantag och stopp)

Undantagsdagar kan definieras i kalendern. Dessa kan inkludera specifika dagar, perioder eller veckodagar. Undantagsdagar åsidosätter veckoschemat.

#### Kalenderundantag

Omkoppling sker enligt veckoschemat och de undantag som är specificerade i dagschemat när en omkopplingstid är aktiverad i kalenderundantaget.

#### Kalenderstopp

Anläggningen slås från när Kalender stopp är aktiverat.

Parameter:

#### Startsida > Huvudmeny > Aggregat > Driftinformation > Tidstyrprogram > Kalender undantag

#### Startsida > Huvudmeny > Aggregat > Driftinformation > Tidstyrprogram > Kalender stopp

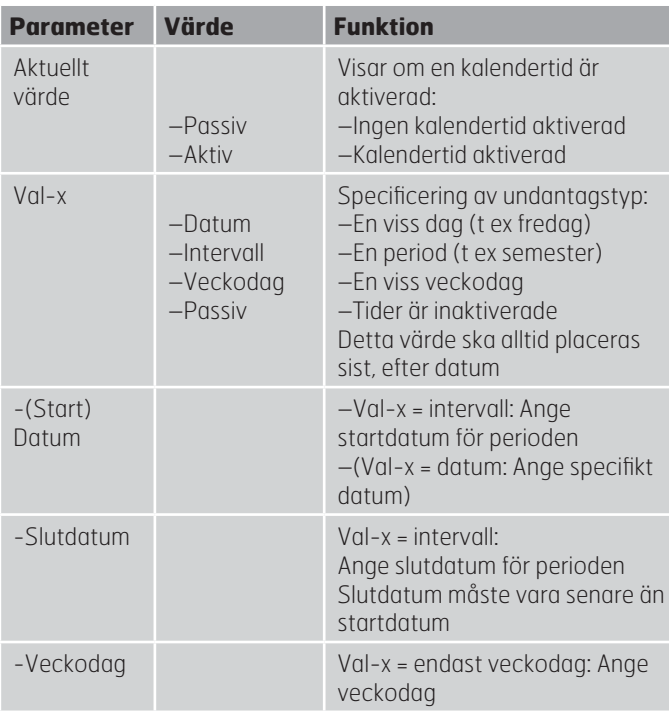

#### **EXEMPEL: Val-x = Datum**

Endast tiden för (start) är relevant.

 $-$ (Start)Datum =  $\frac{x}{0.01.01.16}$ 

Resultat: 1 januari 2016 är ett undantagsdatum.

 $-(Start)$ Datum =  $M\aa$ , $*$ . $*$ .00

Varje måndag är undantagsdag.

• -(Start)Datum = \*,\*.Jämn.00

Alla dagar i jämna månader (februari, april, juni, augusti etc) är undantagsdagar.

#### **EXEMPEL: Val-1 = Intervall**

Tiderna för (Start)Datum och Slutdatum tillämpas.

- $-(Start)$ Datum =  $*$ ,23.06.16 / -Slutdatum = \*,12.07.16
- 23 juni 2016 till och med 12 juli 2016 är undantagsdagar (till exempel semester).
- $-(Start)$ Datum =  $\frac{*}{2}$ , 23.12.16 / -Slutdatum = \*,31.12.16

23–31 december är undantagsperiod varje år. Tiden Slutdatum = \*,01.01.16 fungerar inte, eftersom 1 januari infaller före 23 december.

 $-(Start)$ Datum =  $\frac{*}{2}$ , 23.12.16 / -Slutdatum = \*,01.01.17.

23 december 2016 till och med 1 januari 2017 är undantagsdagar.

 $-(Start)$ Datum =  $*,*.17$  /  $-Slutdatum$  =  $*,*.17$ Varning! Detta innebär att undantag alltid är aktivt! Anläggningen är kontinuerligt i undantagsläge eller frånslagen.

#### **EXEMPEL: Val-1 = Veckodag**

Val-1 = Veckodag

Tiderna för veckodag tillämpas.

Veckodag =  $*$ , Fr,  $*$ 

Varje fredag är undantagsdag.

• Veckodag = \*,Fr,Jämn

Varje fredag i jämna månader (februari, april, juni, augusti etc) är undantagsdag.

Veckodag =  $**$ 

Varning! Detta innebär att undantag alltid är aktivt! Anläggningen är kontinuerligt i undantagsläge eller frånslagen.

# 1.3. Justera börvärden på hastigheter och temperaturer

#### Startsida > Snabbmeny > Börvärden/Inställn.

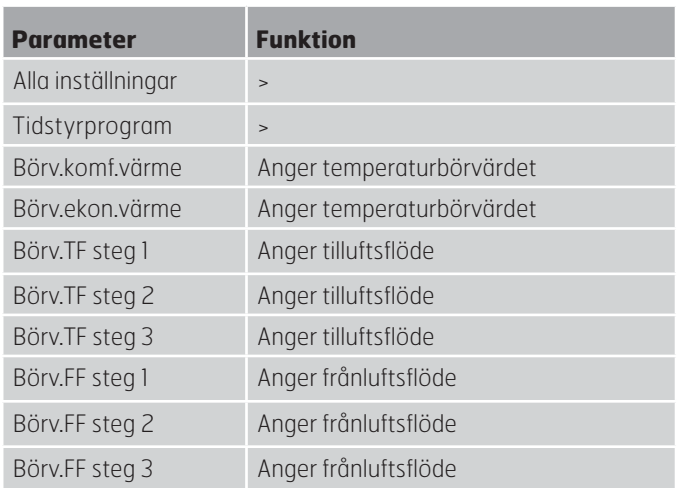

# 1.4. Serviceomkopplare

Serviceomkopplare används för att stoppa aggregatet vid service.

#### Startsida > OMKOPPI ARE SERVICE

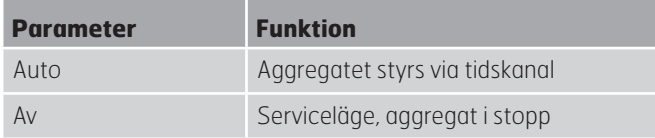

# 1.5. Frånluftsreglering

Aggregatet är standardkonfigurerat för att temperaturreglera via tilluften men kan om konfigureras så att det reglerar via frånluften. För att göra detta gå in på följande meny:

#### Startsida > Huvudmeny > Konfiguration > Konfiguration 1 > Temp.reglertyp

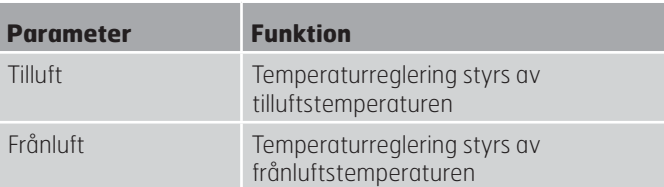

Efter ändring av en konfigurationsmeny ska en omstart utföras.

Startsida > Huvudmeny > Konfiguration > Konfiguration 1 > Omstart > Utför

För att justera begränsningar av inblåsningstemperatur vid frånluftreglering.

#### Startsida > Snabbmeny > Börvärden/Inställn.

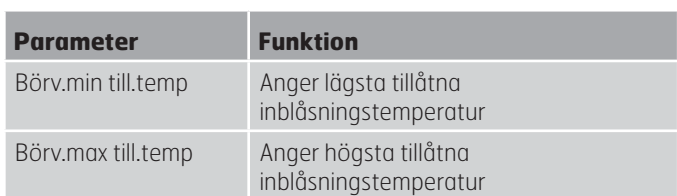

# 1.6. Växla enhet vid flödesvisning

Växlar mellan m3/h och l/s i visningen av luftmängd.

### Startsida > Huvudmeny > Konfigration > Konfigration 2 > Flödesvisning

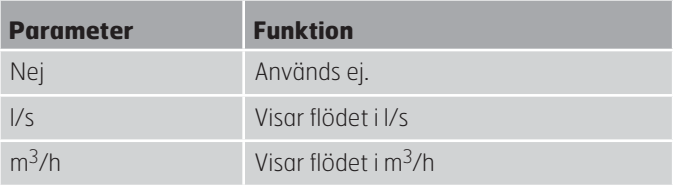

Efter ändring av en konfigurationsmeny ska en omstart utföras.

Startsida > Huvudmeny > Konfiguration > Konfiguration 2 > Omstart > Utför

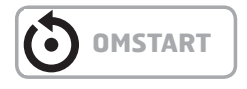

# 1.7. Larmhantering

Om ett larm har löst ut visas det genom den blinkande larmsymbolen. Man kan få mer information genom att trycka på larmknappen. För att återställa larmet tryck två gånger på larmknappen och välj menyvalet Bekräfta/Återställ och därefter Utför.

Alternativt kan larm återställas genom menyvalet:

Startsida > Huvudmeny > Larmhantering > Larmåterställnig > Utför

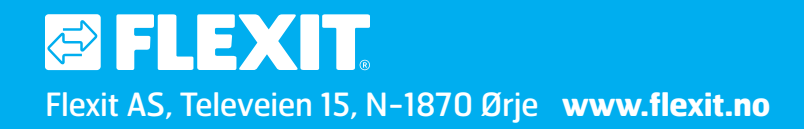